# PingFederate®

**Web Access Management Integration Kit**

**Version 2.0**

## **User Guide**

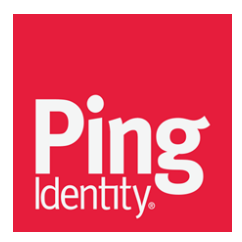

© 2015 Ping Identity® Corporation. All rights reserved.

PingFederate Web Access Management Integration Kit *User Guide* Version 2.0 February, 2015

Ping Identity Corporation 1001 17th Street, Suite 100 Denver, CO 80202 U.S.A.

Phone: 877.898.2905 (+1 303.468.2882 outside North America) Fax: 303.468.2909 Web Site: [www.pingidentity.com](http://www.pingidentity.com/)

#### **Trademarks**

Ping Identity, the Ping Identity logo, PingFederate, PingOne, PingConnect, and PingEnable are registered trademarks of Ping Identity Corporation ("Ping Identity"). All other trademarks or registered trademarks are the property of their respective owners.

#### **Disclaimer**

The information provided in this document is provided "as is" without warranty of any kind. Ping Identity disclaims all warranties, either express or implied, including the warranties of merchantability and fitness for a particular purpose. In no event shall Ping Identity or its suppliers be liable for any damages whatsoever including direct, indirect, incidental, consequential, loss of business profits or special damages, even if Ping Identity or its suppliers have been advised of the possibility of such damages. Some states do not allow the exclusion or limitation of liability for consequential or incidental damages so the foregoing limitation may not apply.

#### **Document Lifetime**

Ping Identity may occasionally update online documentation between releases of the related software. Consequently, if this PDF was not downloaded recently, it may not contain the most up-to-date information. Please refer to [documentation.pingidentity.com](http://documentation.pingidentity.com/) for the most current information.

From the Web site, you may also download and refresh this PDF if it has been updated, as indicated by a change in this date: February 10, 2015

## **Contents**

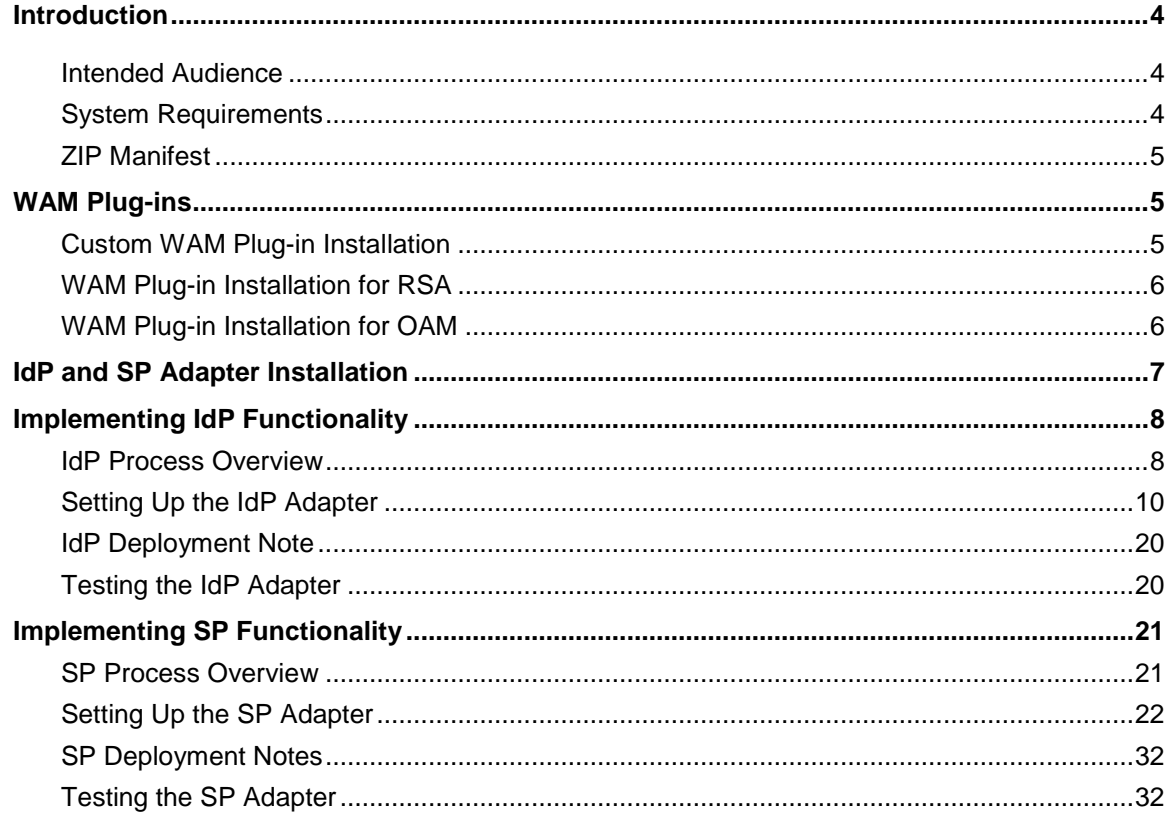

## <span id="page-3-0"></span>**Introduction**

The PingFederate Web Access Management (WAM) Integration Kit allows developers to integrate their applications with a PingFederate server acting as either an Identity Provider (IdP) or a Service Provider (SP). The WAM IdP Adapter allows an IdP enterprise to extend an existing investment by using the SAML or WS-Federation protocols to expand the reach of the WAM domain to partner applications. The WAM SP Adapter allows an SP enterprise to accept SAML or WS-Federation assertions and provide secure Internet Single sign-on (SSO) to applications protected by a supported WAM system.

**Important:** This kit is designed to work with WAM products from multiple vendors. A WAM plug-in is required to connect the integration kit with each third-party system. This kit ships with WAM plug-ins compatible with Oracle Access Manager (OAM) 11g R2, and with RSA Access Manager 6.1 (Note: The current RSA plugin does not support Adaptive Authentication. It is only qualified against Authentication Manager). A simple software development kit (SDK) is also included to create custom WAM plug-ins for other systems.

If you are creating a WAM plug-in for any third-party product other than OAM and RSA Access Manager, you must complete the tasks in the WAM plug-in SDK README.txt file located in the <integration\_kit\_install\_dir>/sdk directory.

## <span id="page-3-1"></span>**Intended Audience**

This document is intended for system administrators with experience in the configuration and maintenance of the OAM Access Server or RSA Access Manager and other WAM tools, as well as developers with experience using JAVA SDKs. Please consult the WAM tool documentation if you encounter any difficulties in areas not directly associated with PingFederate or the WAM Integration Kit.

## <span id="page-3-2"></span>**System Requirements**

The following software must be installed in order to implement the WAM Integration Kit:

- PingFederate 6.x (or higher)
- WAM plug-in for the desired third-party system, built and deployed per the WAM plug-in SDK documentation
- Associated vendor-supplied libraries to support the WAM plug-in you are using.

Fully functional WAM plug-ins for OAM and RSA are included in the WAM Integration Kit package.

• Separate third-party Web Agent configured using the WAM server administrative software

**Important**: PingFederate must be running in the same domain as the third-party WAM Web Agent for the applicable WAM Server.

## <span id="page-4-0"></span>**ZIP Manifest**

The distribution ZIP file for the Integration Kit contains the following:

- ReadMeFirst.pdf contains links to this online documentation
- /legal contains this document:
	- Legal.pdf copyright and license information
- /dist contains libraries needed to run the adapter:
	- pf-wam-adapter-2.0.jar the WAM Adapter JAR file
	- opentoken-adapter-2.5.1.jar OpenToken Adapter JAR file
- /dist/oam contains Oracle Access Manager libraries needed to run the adapter:
	- pf-oam-plugin.jar Pre-built OAM-compatible WAM plug-in JAR file
	- PingCustomAuthPlugin.jar a Java-based PingFederate Custom Authentication Scheme
- $\gamma$ dist/rsa contains RSA libraries needed to run the adapter:
	- pf-rsa-plugin.jar Pre-built RSA-compatible WAM plug-in JAR file
	- $\blacksquare$  axm-runtime-api-6.1.4.jar RSA API library
	- $\blacksquare$  jsafeFIPS-6.1.jar RSA API library
	- jsafeJCEFIPS-6.1.jar RSA API library
- /sdk contains build scripts, documents, libraries, and sample code to build a WAM plug-in:
	- **EXEMPLE.** txt contains instructions for creating a third-party WAM plug-in to interact with PingFederate.
	- /docs contains documentation on how to build a WAM plug-in.
	- $\blacksquare$  / l ib contains libraries and supporting files needed to build a WAM plug-in.
	- /samples contains sample code used to build a WAM plug-in.

## <span id="page-4-1"></span>**WAM Plug-ins**

This kit ships with WAM plug-ins compatible with OAM 11g R2, RSA Access Manager 6.1, as well as a simple SDK to create custom WAM plug-ins for other systems, as described in these following sections.

## <span id="page-4-2"></span>**Custom WAM Plug-in Installation**

This section describes how to deploy a custom WAM plug-in for both IdP and SP adapters.

1. If you are creating a WAM plug-in for a third-party WAM product not bundled with this kit, you must complete the tasks in the WAM plug-in SDK README.txt file located in the <integration\_kit\_install\_dir>/sdk directory.

**Note:** Contact the third-party vendor support department to obtain required third-party API libraries for creating a WAM plug-in to interact with PingFederate.

2. After completing the tasks in the WAM plug-in SDK README.txt file, copy the resultant WAM plug-in output JAR file pf-<WAM\_TYPE>-plugin.jar from the <integration\_kit\_install\_dir>SDK/lib directory into the <PFinstall>/pingfederate/server/default/deploy directory.

The WAM Integration Kit requires a plug-in to connect with a specific WAM product (see the WAM plug-in SDK in the distribution package for sample code and more details on building the plug-in). The SDK consists of build scripts, libraries, and sample code.

**Note:** The WAM plug-in SDK is designed specifically to connect the WAM Integration Kit with a third-party WAM product, using an API provided by the vendor.

## <span id="page-5-0"></span>**WAM Plug-in Installation for RSA**

This section describes how to deploy the pre-built RSA-compatible WAM plug-in for both IdP and SP adapters.

- 1. The additional RSA API libraries for creating a WAM plug-in to interact with PingFederate are included in the <integration\_kit\_install\_dir>/dist/rsa directory.
	- axm-runtime-api-6.1.4.jar
	- jsafeFIPS-6.1.jar
	- jsafeJCEFIPS-6.1.jar
- 2. Copy the RSA API libraries, from the <integration\_kit\_install\_dir>/dist/rsa directory into:

<PF\_install>/pingfederate/server/default/deploy directory.

3. Copy the pf-rsa-plugin.jar from the <integration\_kit\_install\_dir>/dist/rsa directory into:

```
<PF_install>/pingfederate/server/default/deploy
```
<span id="page-5-1"></span>4. Complete the [IdP and SP Adapter Installation](#page-6-0) prior to restarting the PingFederate server.

## **WAM Plug-in Installation for OAM**

This section describes how to deploy the pre-built OAM-compatible WAM plug-in for both IdP and SP adapters.

1. Get the necessary OAM API library from the [Oracle Identity Management Download site](http://www.oracle.com/technetwork/middleware/downloads/oid-11g-161194.html) (http://www.oracle.com/technetwork/middleware/downloads/oid-11g-161194.html):

oamasdk-api.jar

- 2. Copy the OAM API library provided by the vendor into the <PF\_install>/pingfederate/server/default/deploy directory.
- 3. (Conditional) If OAM 10g is being used, copy the pf-oam-plugin.jar from the <integration\_kit\_install\_dir>/dist/oam directory into:

<PF\_install>/pingfederate/server/default/deploy

4. (Conditional) If OAM 11g is being used, copy the pf-oam-11g-plugin.jar from the <integration\_kit\_install\_dir>/dist/oam11g directory into:

```
<PF_install>/pingfederate/server/default/deploy
```
5. Complete the [IdP and SP Adapter Installation](#page-6-0) prior to restarting the PingFederate server (see next section).

## **OAM-Specific Configuration**

When configuring the OAM adapter, the following values are needed:

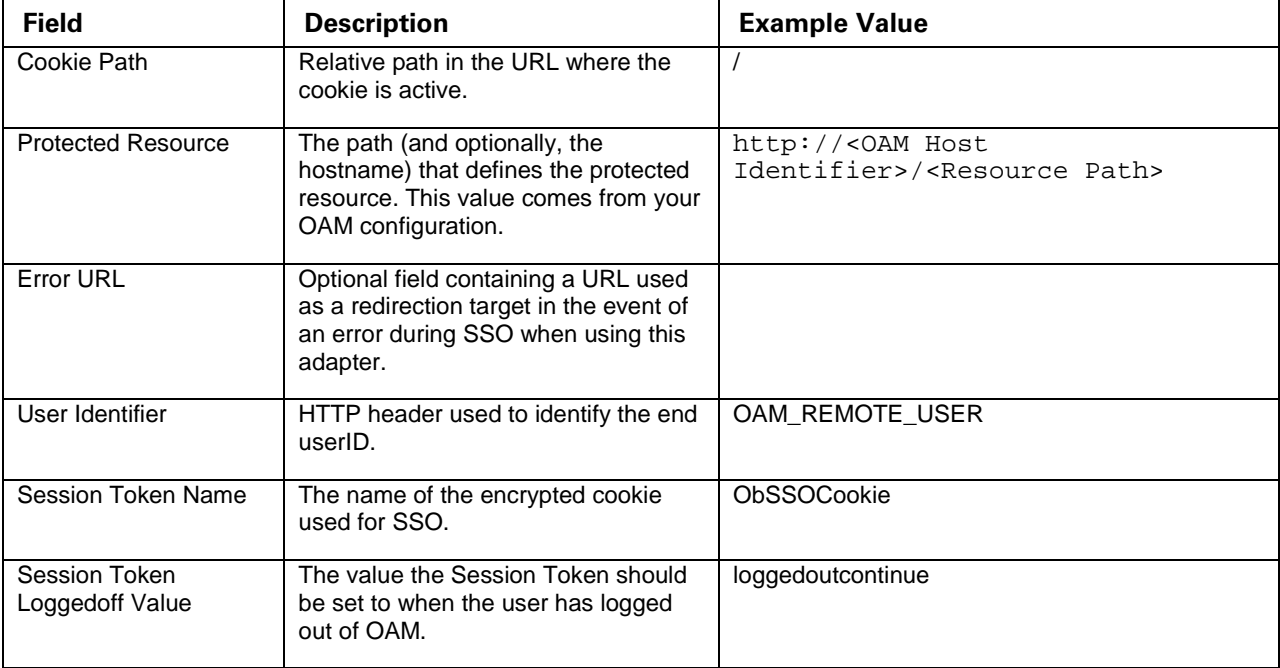

**Note:** The above values are examples and are dependent on the OAM environment. Ask your Oracle administrator for the values required in your environment.

<span id="page-6-0"></span>For more information about this configuration, see th[e Oracle Access Manager documentation.](http://docs.oracle.com/cd/E40329_01/admin.1112/e27239/toc.htm)

## **IdP and SP Adapter Installation**

This section describes how to install the WAM Integration Kit for both the IdP and the SP adapters.

**Note:** If you have already deployed version 2.5.1 (or higher) of the OpenToken Adapter, skip steps [1](#page-6-1) through [3](#page-7-2) in the following procedure.

- <span id="page-6-1"></span>1. Stop the PingFederate server if it is running.
- 2. Remove any existing OpenToken Adapter files (opentoken\*.jar) and any existing WAM Adapter JAR file from the directory:

```
<PF_install>/pingfederate/server/default/deploy
```
The adapter JAR file is opentoken-adapter-<version>.jar.

The WAM adapter JAR file is pf-wam-adapter-<version>.jar.

**Note**: If the adapter Jar filename indicates version 2.1 or less, also delete the supporting library opentoken-java-1.x.jar from the same directory.

<span id="page-7-2"></span>3. Unzip the integration-kit distribution file and copy opentoken-adapter-2.5.1.jar from the /dist directory to the PingFederate directory.

<PF\_install>/pingfederate/server/default/deploy

4. From this distribution, copy the following file to the /server/default/deploy directory in your PingFederate server installation:

pf-wam-adapter-2.0.0.jar

5. *If* you are running PingFederate 6.0 as a Windows service, *then*:

Edit the Java Library Path section of the configuration file pingfederate/sbin/wrapper/PingFederateService.conf, adding the line:

wrapper.java.library.path.append\_system\_path=true

<span id="page-7-0"></span>6. Start the PingFederate server.

## **Implementing IdP Functionality**

The WAM IdP Adapter uses the WAM Agent API to decrypt the WAM session cookie and pass attributes to the PingFederate server. You can then add attribute values to the attribute contract in the PingFederate administrative console and transfer them to a partner application in a SAML or WS-Federation assertion. (See Defining an Attribute Contract in the PingFederate *Administrator's Manual*.)

**Note:** In some instances and depending on your network configuration and other requirements at your site, applications may need to send attributes through OpenToken rather than relying on the WAM session token. An administrator can configure OpenToken settings as part of the WAM adapter configuration.

## <span id="page-7-1"></span>**IdP Process Overview**

The following figure illustrates the request flow and how the WAM IdP Adapter is leveraged in generating a SAML/WS-Federation assertion using a WAM session cookie.

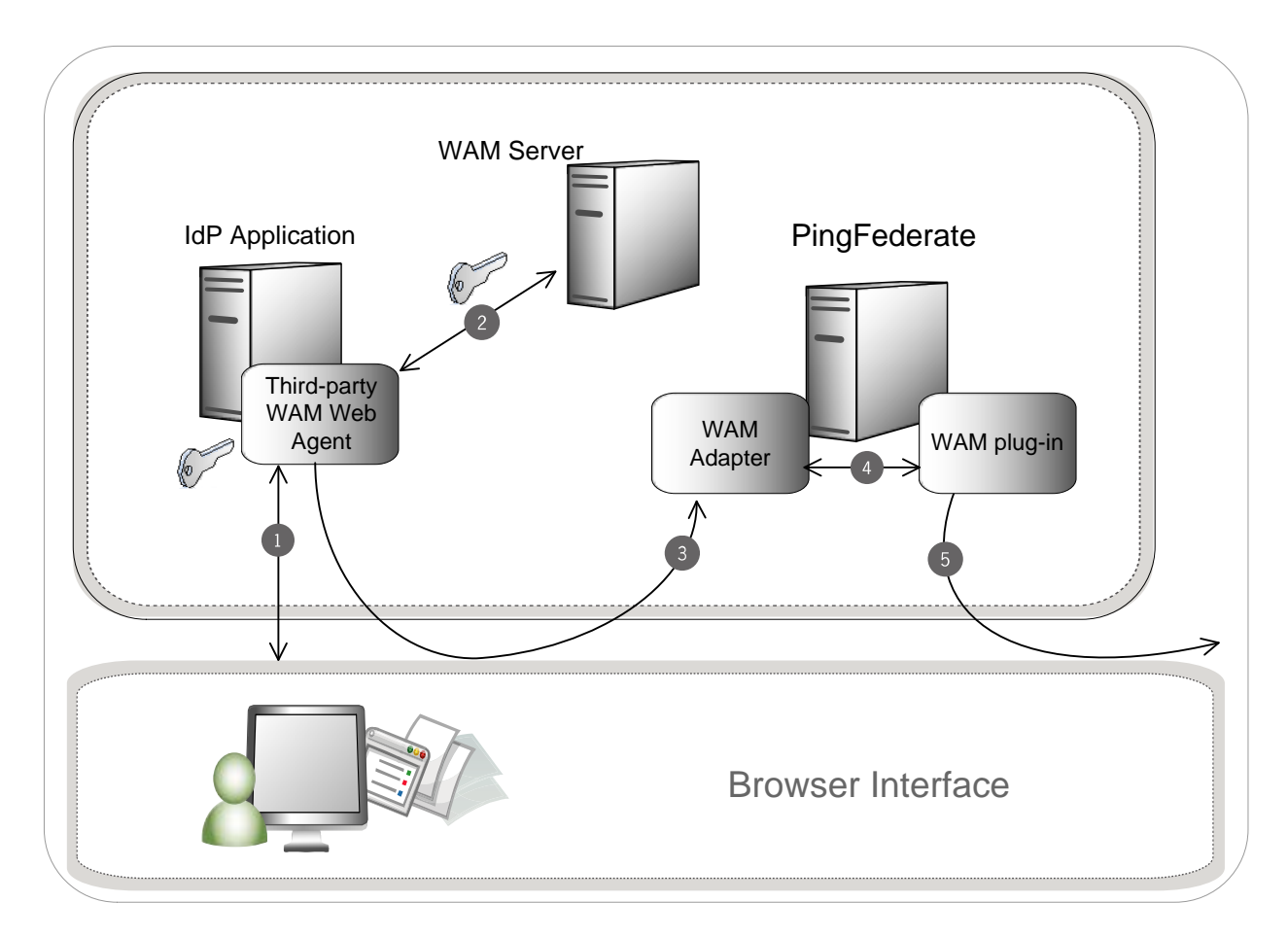

#### **Processing Steps**

- 1. The user's browser attempts to access the IdP application. The third-party WAM Web Agent intercepts the request and asks for the user's identity. The user enters the requested credentials and submits the login page.
- <span id="page-8-0"></span>2. The WAM Server validates the user's credentials and creates a WAM session cookie. The user now has access to the application.
- 3. The user clicks a link that initiates an SSO transaction to the partner application. The request is redirected to the PingFederate IdP Server. The WAM session cookie generated in step [2](#page-8-0) is included in the request.
- 4. The PingFederate WAM IdP Adapter uses the WAM plug-in to decrypt the WAM session cookie and then transfers the attributes to the PingFederate IdP Server. You can create an attribute contract to map the WAM session cookie and response attributes. (See Defining an Attribute Contract in the PingFederate *Administrator's Manual*.)
- 5. The PingFederate IdP server generates a SAML/WS-Federation assertion and redirects the request, with the assertion, back through the user's browser to the SP site.

## <span id="page-9-0"></span>**Setting Up the IdP Adapter**

This section describes how to configure the WAM Integration Kit for an IdP.

**Important:** You must first create a third-party WAM Web Agent within your WAM tool. Several properties used to configure the agent are then used on the IdP Adapter screen discussed below. Refer to your WAM Server documentation for details on agent configuration.

- 1. Log on to the PingFederate administrative console and click **Adapters** under IdP Configuration on the Main Menu.
- 2. On the Manage IdP Adapter Instances screen, click **Create New Instance**.
- 3. On the Type screen, enter an Instance Name and Instance Id.

The Name is any you choose for identifying this Adapter Instance. The ID is used internally and may not contain spaces or non-alphanumeric characters.

4. Select WAM IdP Adapter 2.0 as the Type and click **Next**.

**Note**: If you are configuring the adapter for a custom plug-in (not bundled with this kit), then continue to step [5.](#page-10-0) If you are configuring the RSA AM Dispatcher server, continue with step [6.](#page-11-0) If you are configuring OAM, continue at step [7.](#page-12-0)

<span id="page-10-0"></span>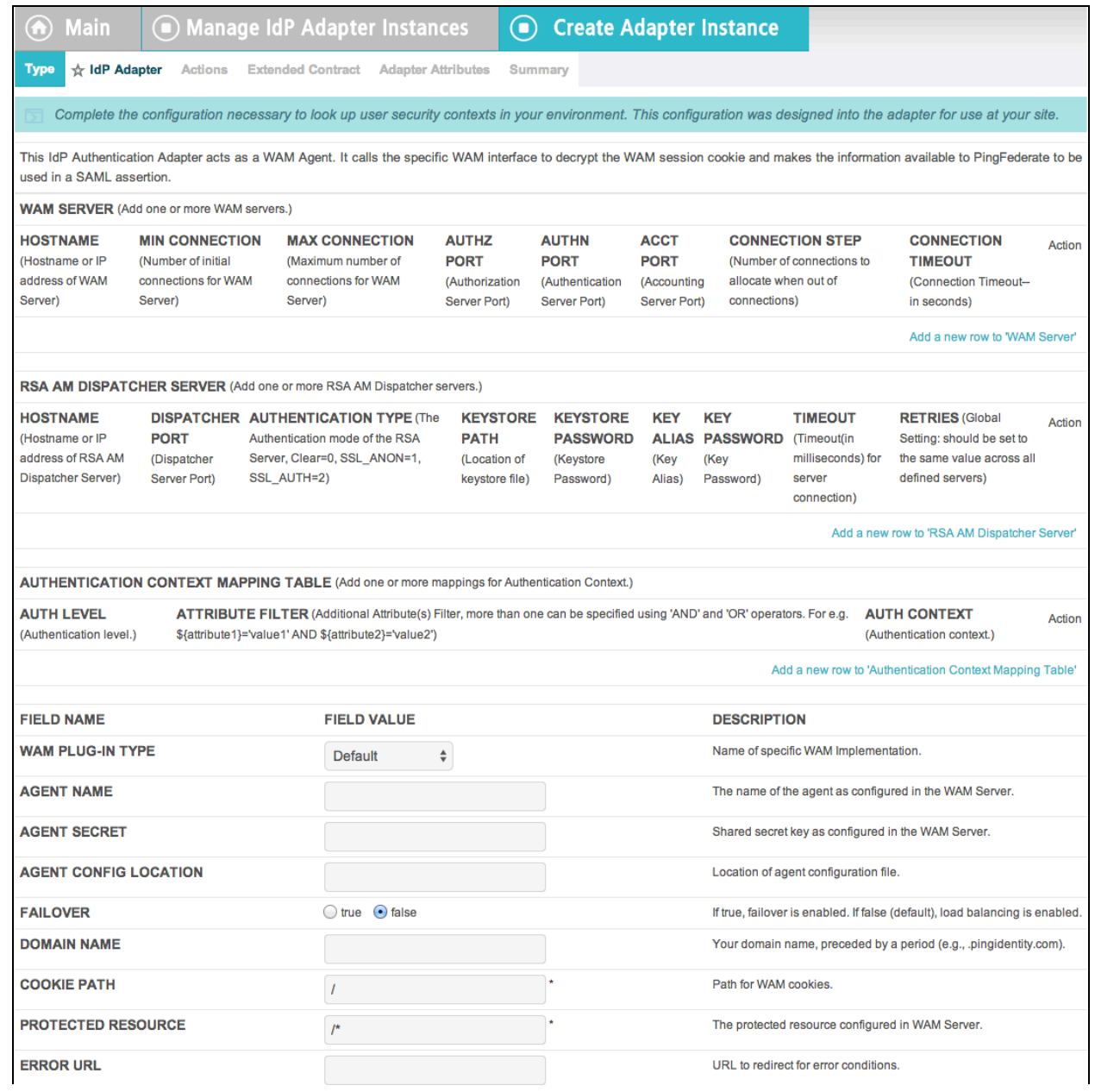

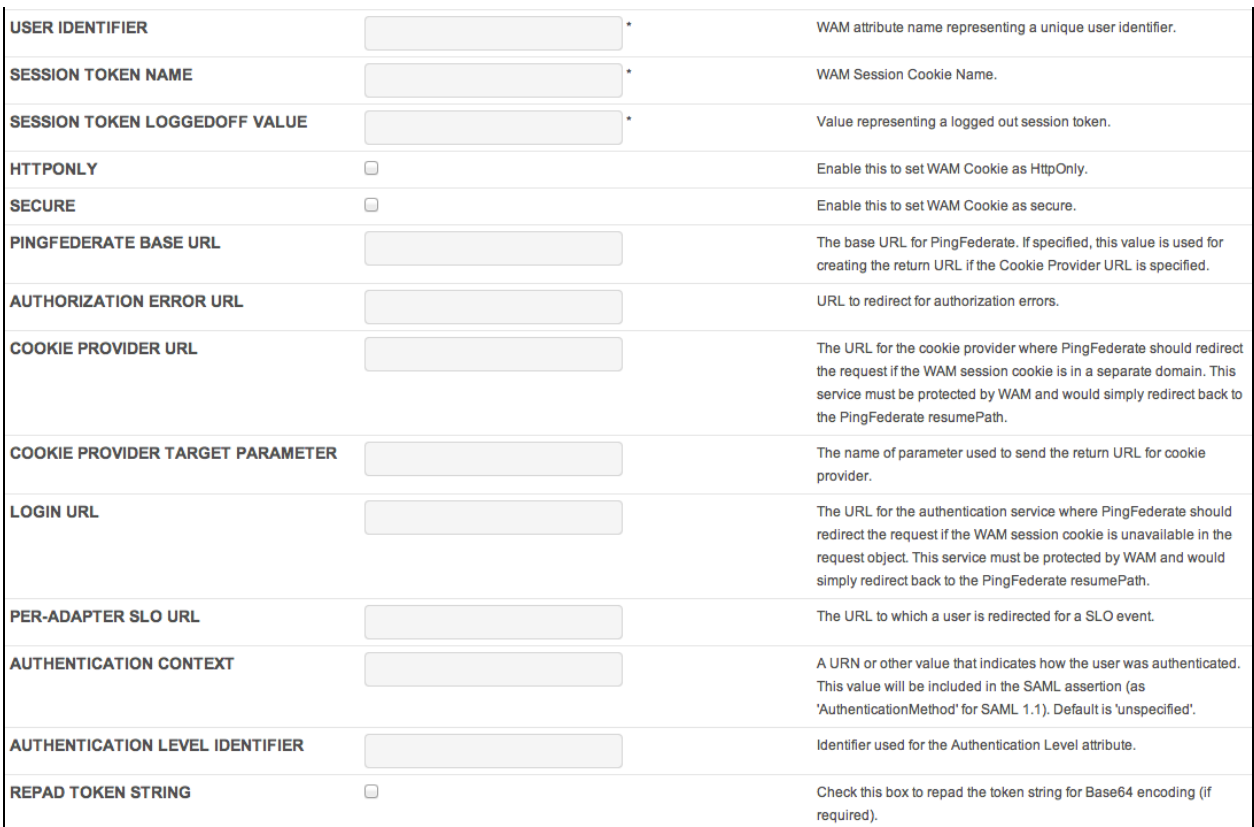

- 5. (Only for custom plug-ins for WAM servers other than OAM or RSA) On the IdP Adapter screen, click **Add a new row to 'WAM Server'** and provide the following information into the table:
	- a. Enter the Hostname or the IP address where the WAM server is running.
	- b. Specify the remaining WAM server values required for your configuration.
	- c. Click **Update** in the Action column.
	- d. Repeat this step as needed for additional custom WAM plug-ins.

Skip the next step.

<span id="page-11-0"></span>6. (Only for the RSA bundled plug-in) On the IdP Adapter screen, click **Add a new row to 'RSA AM Dispatcher Server'** and provide the following information in the table:

**Note:** You must specify at least one RSA AM Dispatcher Server.

a. Enter the Hostname or the IP address and the (optional) Dispatcher Port where the RSA AM Dispatcher server is running.

**Note:** You must specify the authentication method that is used by the dispatcher server. If you have specified multiple dispatcher servers, each server can have individual authentication methods.

- b. Specify the Authentication Type used by the RSA Dispatcher Server.
	- **Clear** clear text, no encryption
- **Anon** anonymous SSL, SSL encryption only
- **Auth** mutually authenticated SSL, SSL encryption with certificate-based encryption
- c. If the selected Authentication Type is **Auth**, you must specify the following RSA server values:
	- **Keystore Path** String filename of the private Keystore file (PKCS12 only)
	- **Keystore Password** password for the private Keystore
	- **Key Alias** the alias to your private key in the Keystore
	- **Key Password** private Key Password for Keystore
- d. (Optional) Specify the Timeout value required for your configuration.
- e. Click **Update** in the Action column.
- f. Repeat this step as needed for additional RSA Servers.
- <span id="page-12-0"></span>7. (Only for custom plug-ins for WAM servers and the OAM bundled plug-in) On the IdP Adapter screen, click **Add a new row to 'Authentication Context Mapping Table'** and provide the following information into the table:
	- Authentication Level A specific value for a WAM system indicating the level of authentication an end-user has gone through.
	- Authentication Context This is part of the SAML assertion.

Click **Update** in the Action column. Repeat this step as needed.

8. Provide entries on the IdP Adapter screen, as described on the screen and in the table below.

**Note:** The selected WAM Plug-in Type may override optional/required fields. For example, if the selected WAM Plug-in Type is OAM, the Agent Config Location becomes a required field. Leaving this field blank generates an error message.

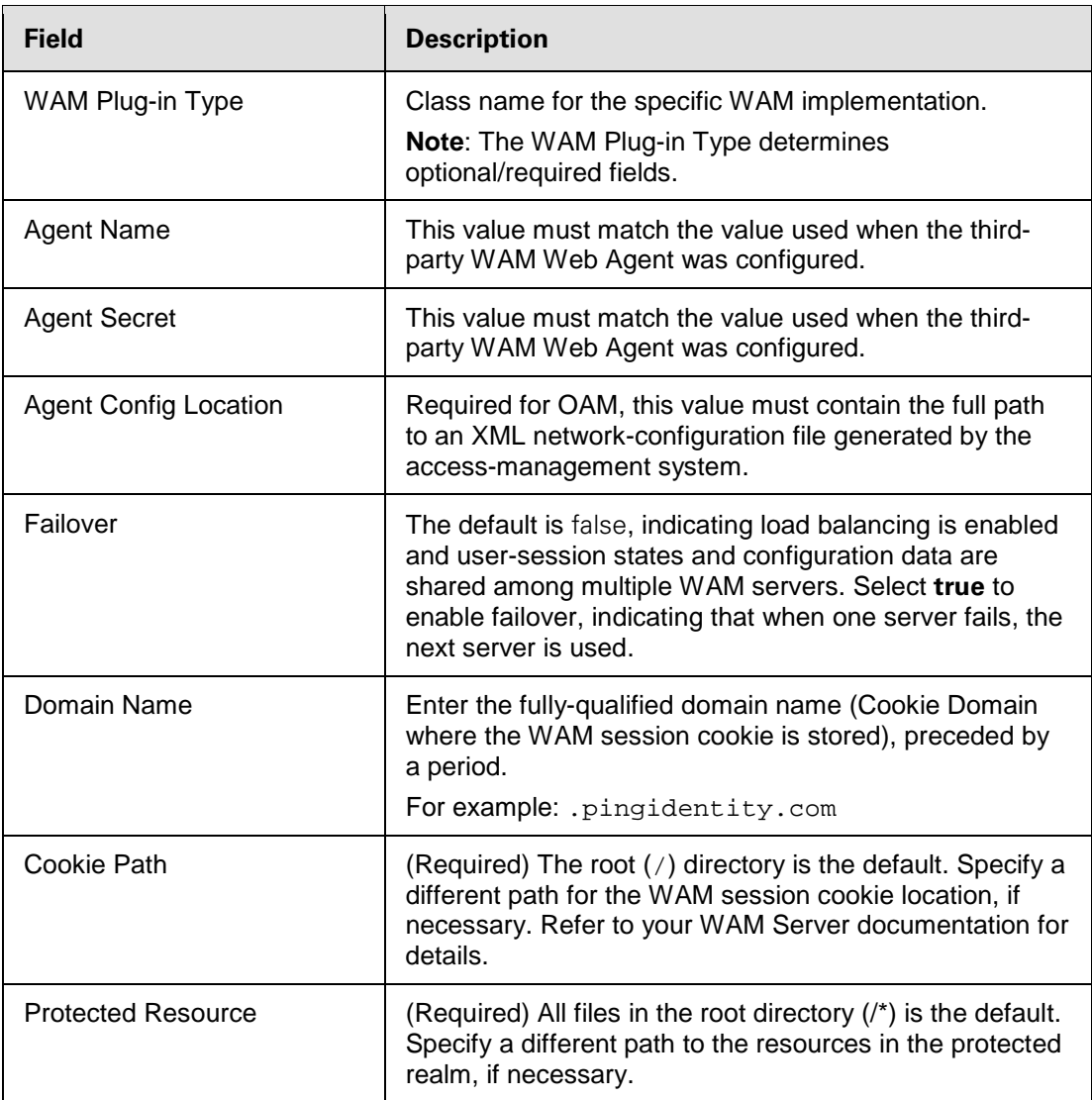

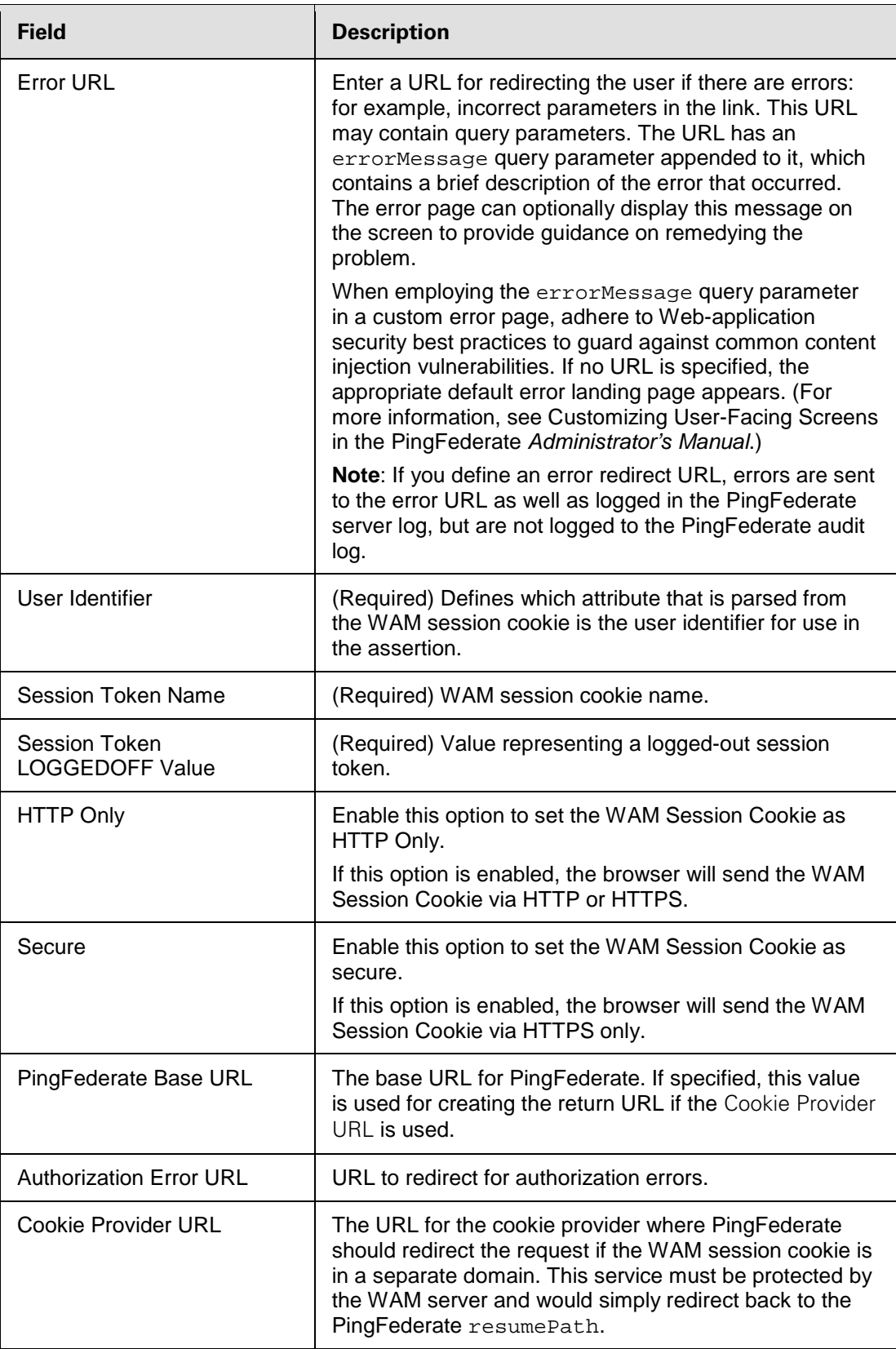

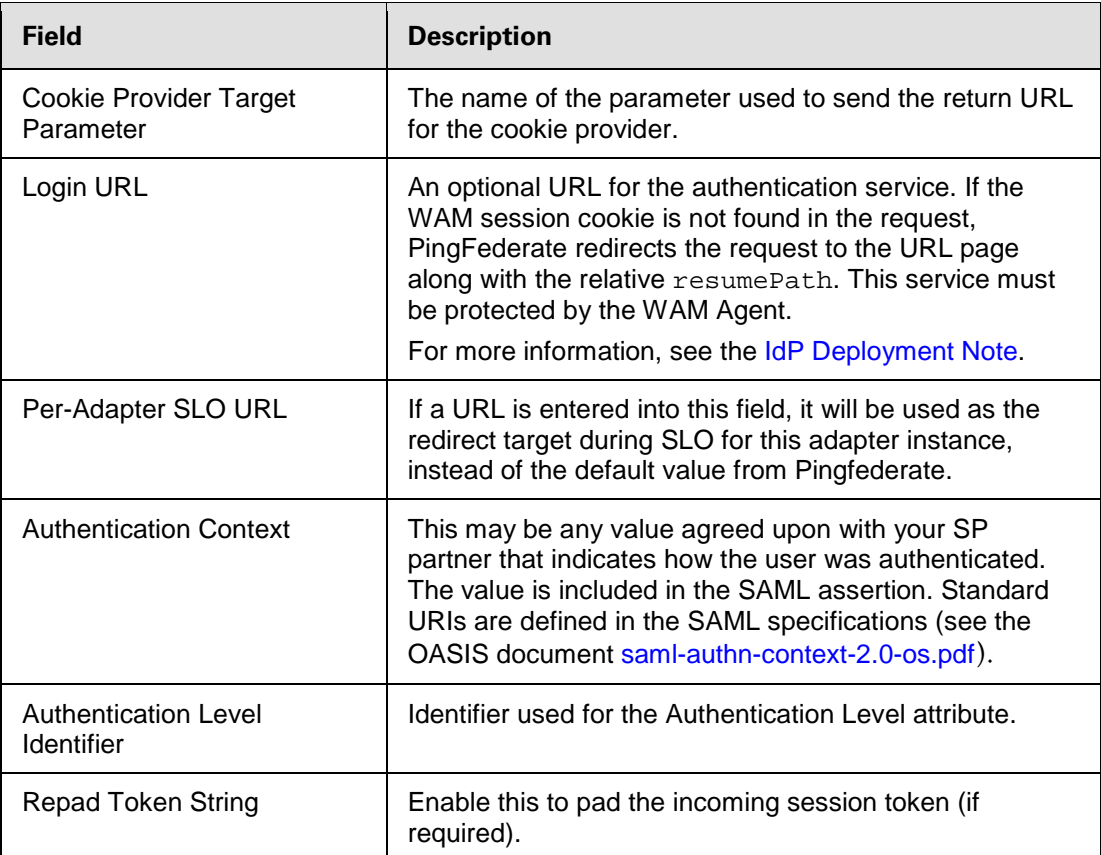

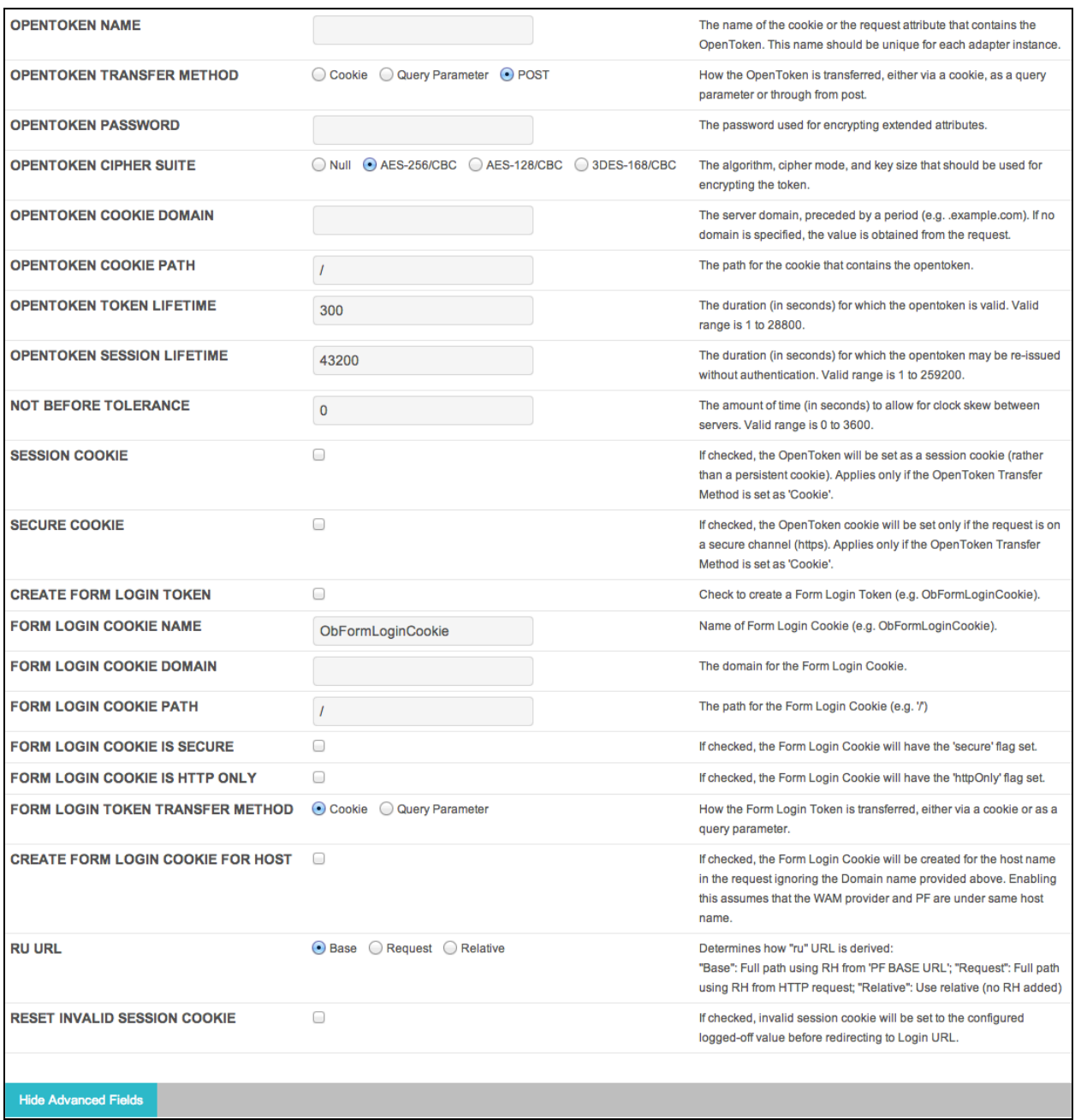

9. (Optional) Click **Show Advanced Fields** to specify OpenToken configuration values or settings, depending on your network configuration and other requirements at your site. The Advanced Fields also contain fields for configuring tokens capturing the original request information if necessary. This functionality is based on the ObFormLoginCookie from OAM.

**Note:** If you want to configure the use of OpenToken as part of the WAM adapter configuration, then complete the fields as described on the screen and in the table below.

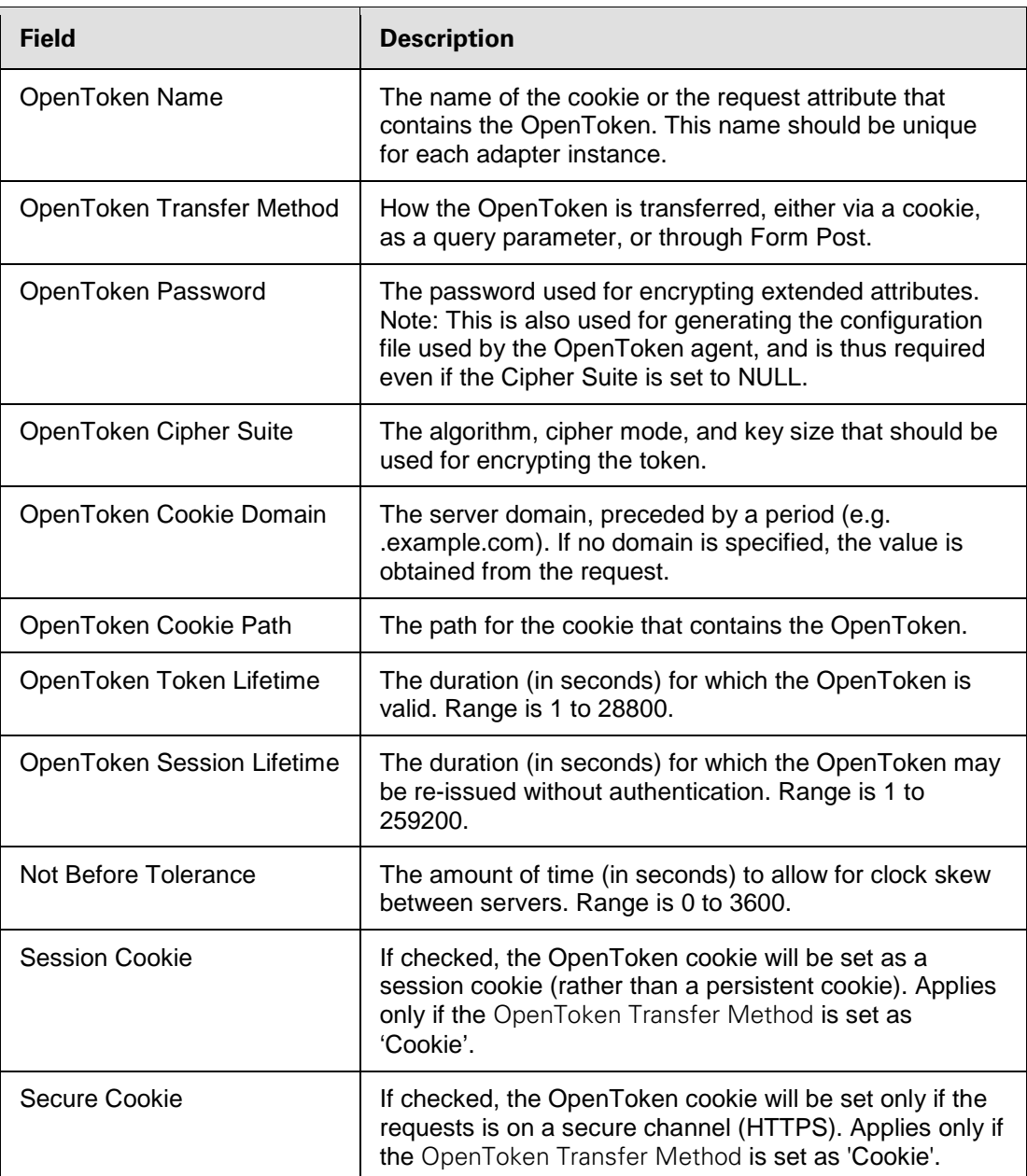

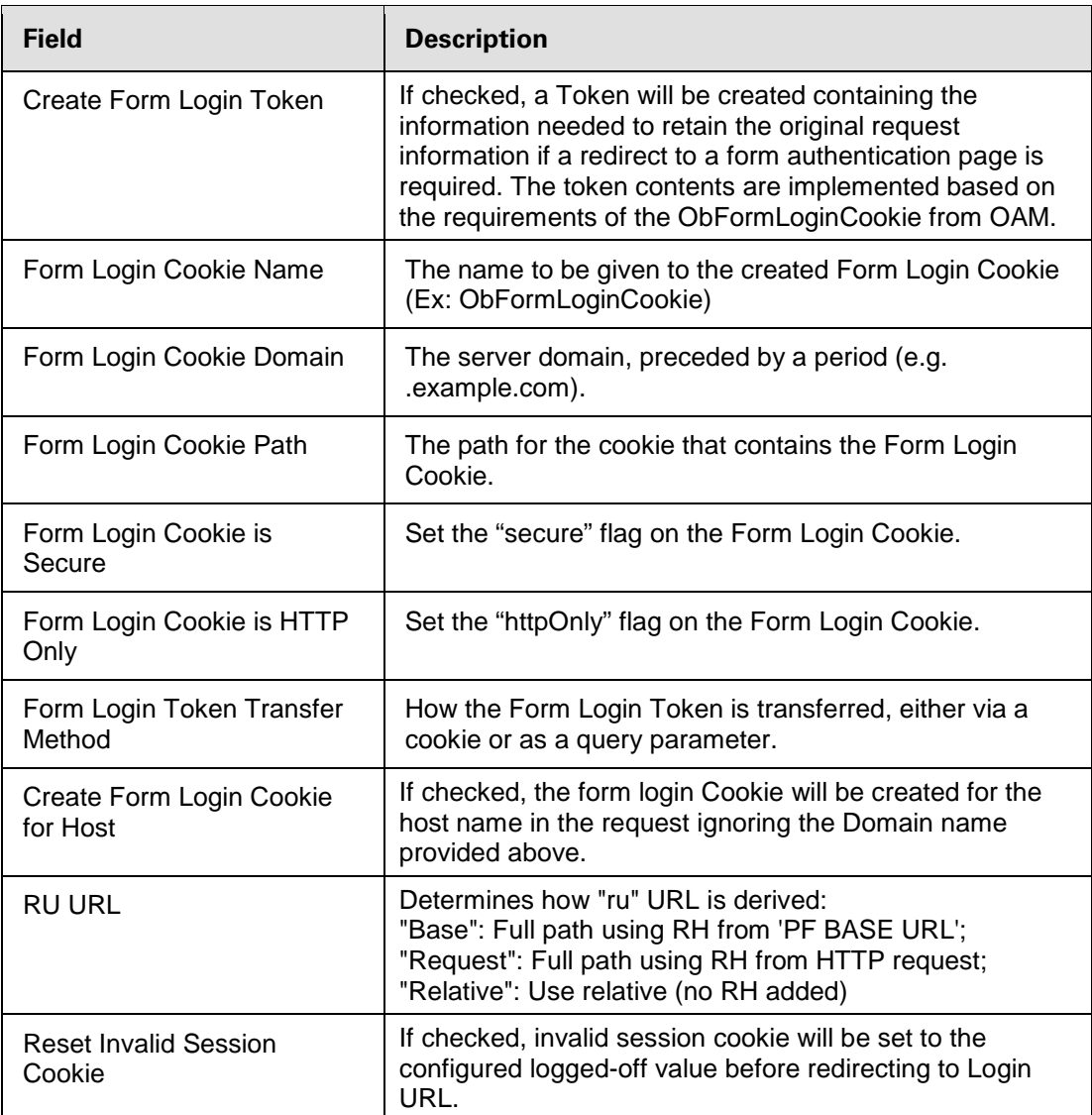

#### 10. Click **Next**.

11. On the Actions screen, click the **Test Connection** link to validate the WAM configuration.

**Note:** If using an OpenToken Adapter Configuration, click the **Invoke Download** link and then click Export to download the agent-config.txt properties to a directory that is readable by the WAM Web Agent.

12. Optionally, on the Extended Contract screen, configure additional attributes for the adapter. (See Key Concepts in the PingFederate *Administrator's Manual*.)

#### 13. Click **Next**.

14. On the Adapter Attributes screen, select userId or wamSessionToken under Pseudonym. You may also select any extended attributes specified on the previous screen.

For more information about this screen, see Setting Pseudonym Values and Masking in the PingFederate *Administrator's Manual*.

You may also choose to mask attribute values in PingFederate log files. More information is available on the **Help** page.

- 15. Click **Next**.
- 16. On the Summary screen, verify that the information is correct and click **Done**.
- <span id="page-19-0"></span>17. Click **Save** to complete the adapter configuration.

## **IdP Deployment Note**

The adapter configuration supports a "login URL" parameter. If the WAM session cookie is not found in the request, then the PingFederate server redirects the request to the URL page along with the relative resumePath, which is generated from PingFederate and intended for asynchronous communication between the adapter and the external application. (The state is saved in PingFederate, and processing is resumed when the application redirects to the resumePath.)

The login URL page can authenticate the user and redirect the request back to PingFederate. An example of a JSP code snippet for redirecting the request is shown below.

```
& String resumePath = request.getParameter("resumePath");
       if(resumePath != null) {
         resumePath = <PingFed_URL> + resumePath;
         response.sendRedirect(resumePath);
 }
%>
```
where <PingFed\_URL> is the fully-qualified URL of the PingFederate server.

## <span id="page-19-1"></span>**Testing the IdP Adapter**

You can test this adapter using the IdP Quick-Start Applications that ship with PingFederate 5.x-6.2. For PingFederate versions 6.3 and later, the Quick-Start Applications are available from the Ping Identity [download site](https://www.pingidentity.com/support-and-downloads/download.cfm?item=52670) (www.pingidentity.com/support-and-downloads).

Follow this procedure to verify adapter functions:

- 1. Set up PingFederate to run the SP Application according to instructions in the PingFederate Quick-Start Guide.
- 2. Configure an instance of the WAM Adapter.
- 3. Reconfigure the SP connection to use the WAM Adapter instance.

Delete the existing adapter instance and map the WAM Adapter instance in its place. See IdP Adapter Mapping in the PingFederate *Administrator's Manual* for detailed information.

4. On a Web page protected by the third-party WAM Web Agent, create an "SSO" link to the PingFederate startSSO endpoint, including the sample SP's connection ID, in the following format:

```
http[s]://<PF_host>:<port>/IdP/startSSO.ping
?PartnerSpId=<connection_id>
```
where:

- <PF\_host> is the machine running the PingFederate server.
- <port> is the PingFederate port (default value: 9031).
- <connection id> is the Connection ID of the SP connection.
- 5. Access the protected Web page by authenticating through the WAM Web Agent and click the SSO link.

You are logged on to the Quick-Start SP Application.

## <span id="page-20-0"></span>**Implementing SP Functionality**

The SP Adapter uses the WAM plug-in to create a WAM proprietary token based on the attributes received in the SAML/WS-Federation assertion.

**Note:** In some instances and depending on your network configuration and other requirements at your site, applications may need to send attributes through OpenToken rather than relying on the WAM session token. An administrator can configure OpenToken settings as part of the WAM adapter configuration.

## <span id="page-20-1"></span>**SP Process Overview**

The following figure illustrates the request flow and how the WAM SP Adapter leverages a SAML/WS-Federation assertion to create a WAM session cookie.

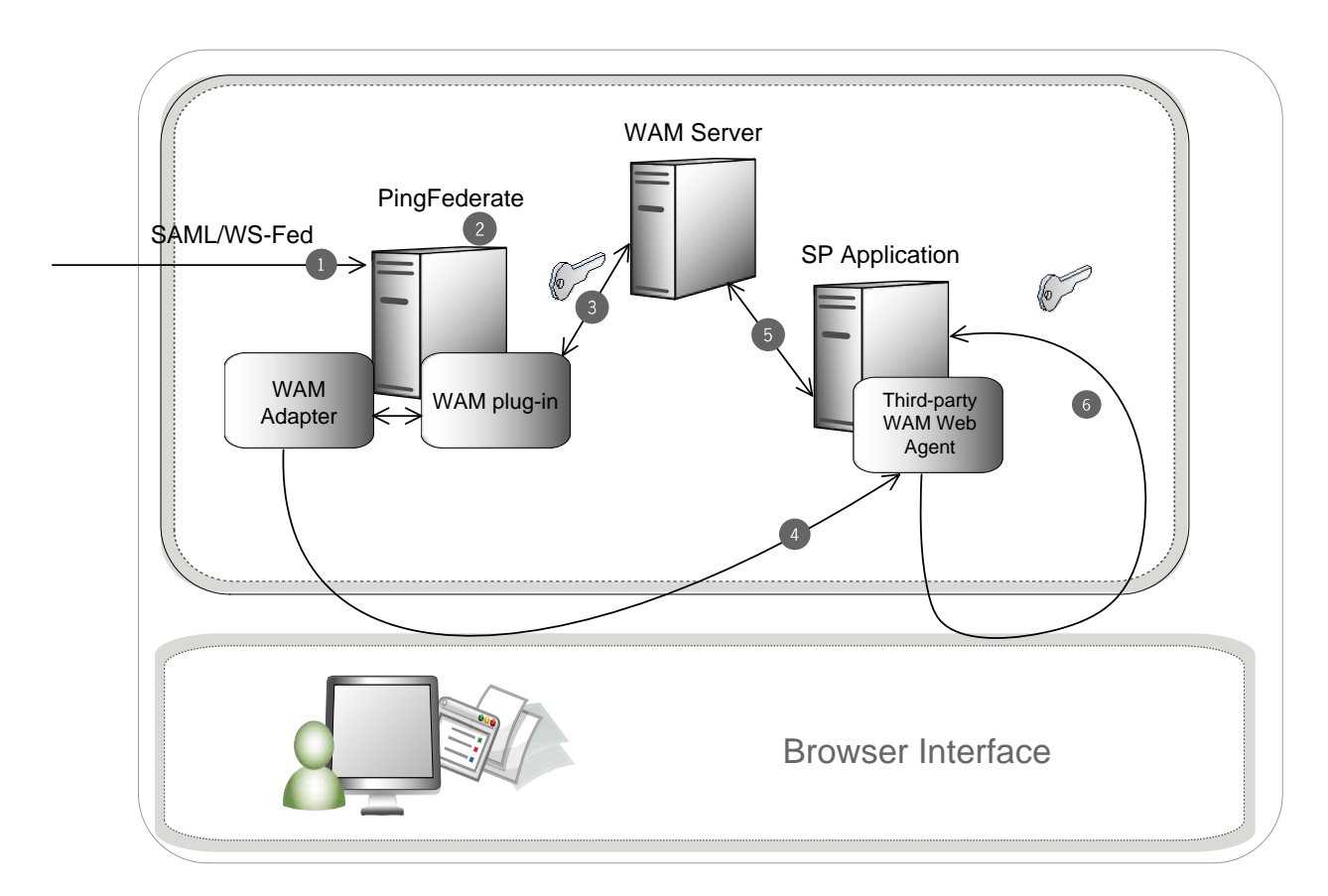

#### **Processing Steps**

- 1. The PingFederate SP server receives a SAML/WS-Federation assertion from the IdP.
- 2. PingFederate parses the assertion.
- 3. The WAM SP Adapter uses the WAM plug-in to create a WAM session cookie and embeds the cookie in the response.
- 4. A request containing the WAM session cookie is redirected to the browser.
- 5. The request is then redirected to the SP Application, which is protected by the third-party WAM Web Agent.
- 6. The third-party WAM Web Agent intercepts the request, extracts and validates the WAM session cookie, and allows access to the application.

## <span id="page-21-0"></span>**Setting Up the SP Adapter**

This section describes how to configure the WAM Integration Kit for an SP.

**Important**: You must first create a third-party WAM Web Agent within your WAM tool. Several properties used to configure the agent are then used on the Instance Configuration screen discussed below. Refer to your WAM Server documentation for details on agent configuration.

1. Log on to the PingFederate administrative console and click **Adapters** under SP Configuration on the Main Menu.

For more information, see Configuring SP Adapters in the PingFederate *Administrator's Manual*.

#### 2. Click **Create New Instance**.

3. Enter the Instance Name and Instance Id.

The name is any you choose for identifying this adapter instance. The ID is used internally and may not contain spaces or non-alphanumeric characters.

4. Select WAM SP Adapter 2.0 as the Type and click **Next**.

**Note:** If you are configuring the adapter for a custom plug-in (not bundled with this kit), then continue to step [5.](#page-24-0) If you are configuring the RSA AM Dispatcher server, then continue with step [6.](#page-24-1) If you are configuring OAM, continue at step [7.](#page-25-0)

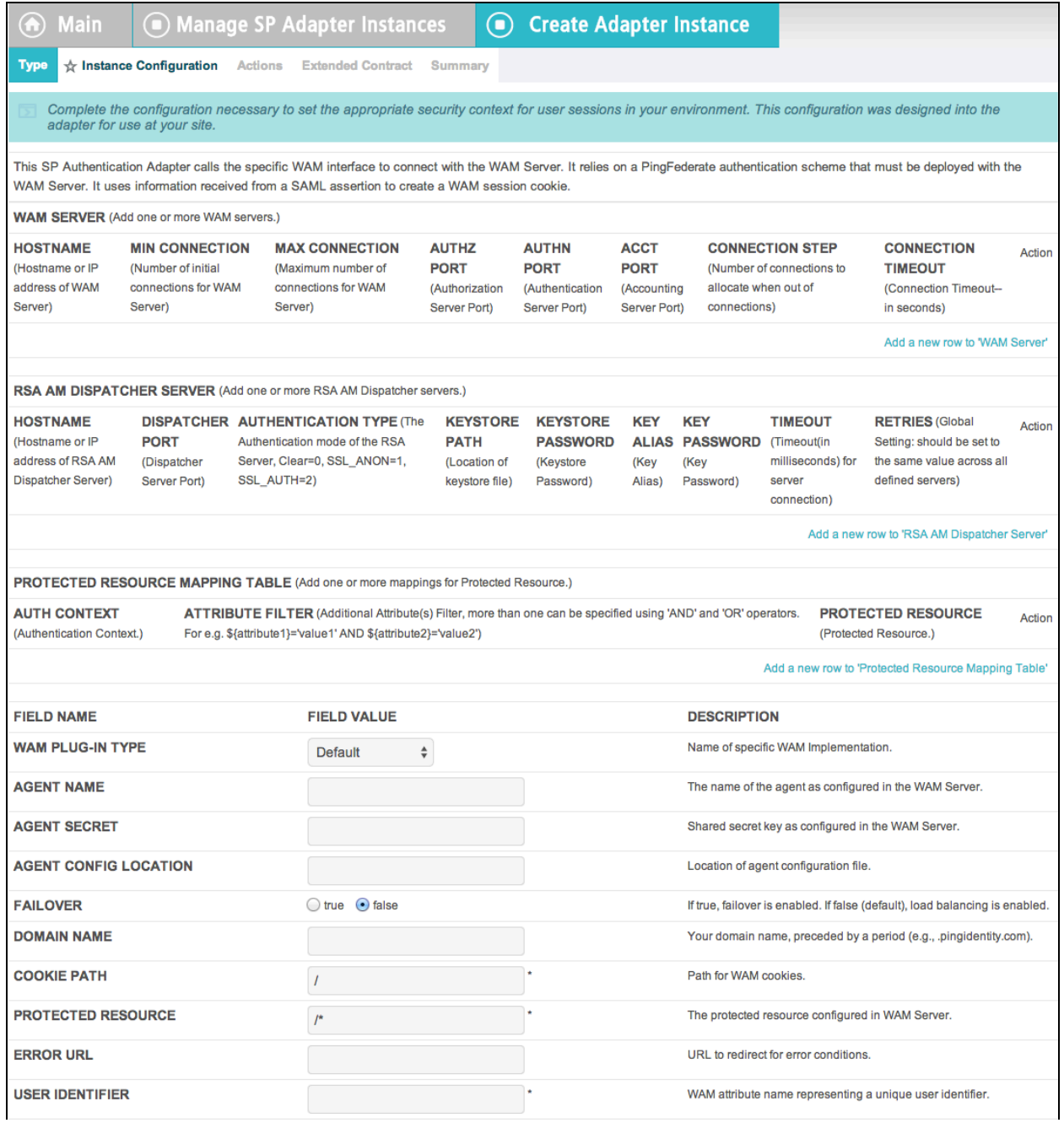

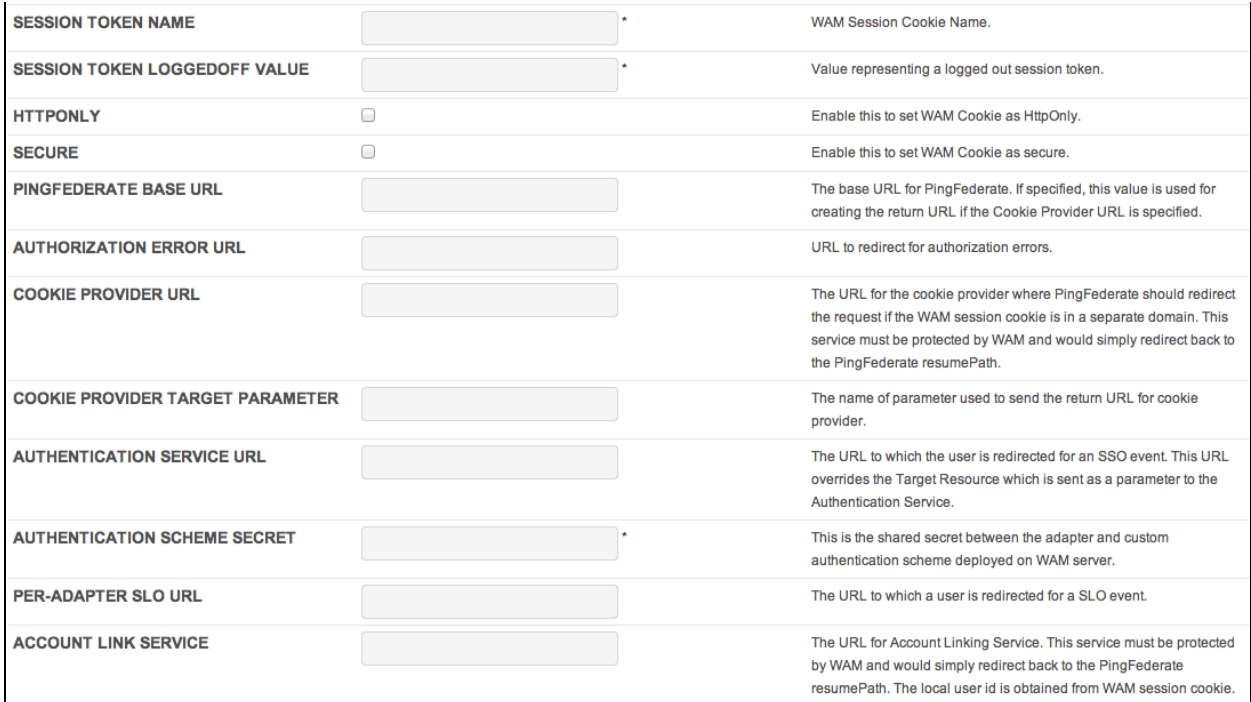

- <span id="page-24-0"></span>5. (Only for custom plug-ins for WAM servers other than OAM or RSA) On the Instance Configuration screen, click **Add a new row to 'WAM Server'** and provide the following information into the table:
	- a. Enter the Hostname or the IP address where the WAM server is running.
	- b. Specify the remaining WAM server values required for your configuration.
	- c. Click **Update** in the Action column.
	- d. Repeat this step as needed for additional WAM plug-ins.

<span id="page-24-1"></span>Skip the next step.

6. (Only for the RSA bundled plug-in) On the Instance Configuration screen, click **Add a new row to 'RSA AM Dispatcher Server'** and provide the following information into the table:

**Note:** You must specify at least one RSA AM Dispatcher Server.

a. Enter the Hostname or the IP address and the (optional) Dispatcher Port where the RSA AM Dispatcher server is running.

**Note:** You must specify the authentication method that is used by the dispatcher server. If you have specified multiple dispatcher servers, each server can have individual authentication methods.

- b. Specify the Authentication Type used by the RSA Dispatcher Server.
	- **Clear** clear text, no encryption
	- **Anon** anonymous SSL, SSL encryption only
	- **Auth** mutually authenticated SSL, SSL encryption with certificate-based encryption
- c. If the selected Authentication Type is **Auth**, you must specify the following RSA server values:
	- **Keystore Path** String filename of the private Keystore file (PKCS12 only)
	- **Keystore Password** password for the private Keystore
	- **Key Alias** the alias to your private key in the Keystore
	- **Key Password** private Key Password for Keystore
- d. (Optional) Specify the Timeout value required for your configuration.
- e. Click **Update** in the Action column.
- f. Repeat this step as needed for additional RSA Servers.
- <span id="page-25-0"></span>7. (Optional: only for custom plug-ins for WAM servers and the OAM bundled plug-in) On the SP Adapter screen, click **Add a new row to 'Protected Resource Mapping Table'** and provide the following information into the table:
	- Authentication Context This is part of the SAML assertion.
	- Attribute Filter The names and values of attributes that the assertion must contain for this Protected Resource.
	- Protected Resource The protected resource to be accessed if the Authentication Context and Attribute Filters in the assertion match the provided values.

Click **Update** in the Action column. Repeat this step as needed.

8. Provide entries on the Instance Configuration screen, as described on the screen and in the table below.

**Note:** The selected WAM Plug-in Type may override optional/required fields. For example, if the selected WAM Plug-in Type is OAM, the Agent Config Location becomes a required field. Leaving this field blank generates an error message.

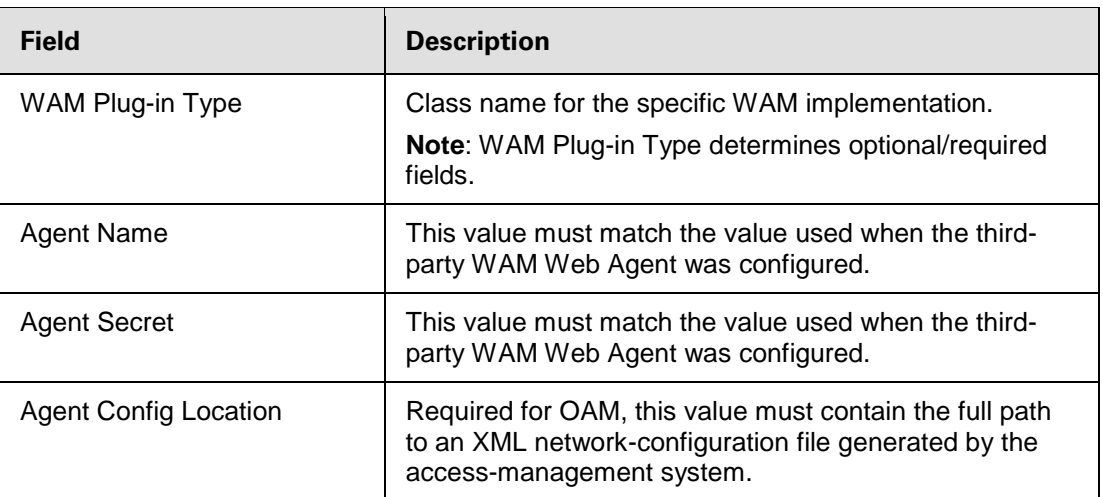

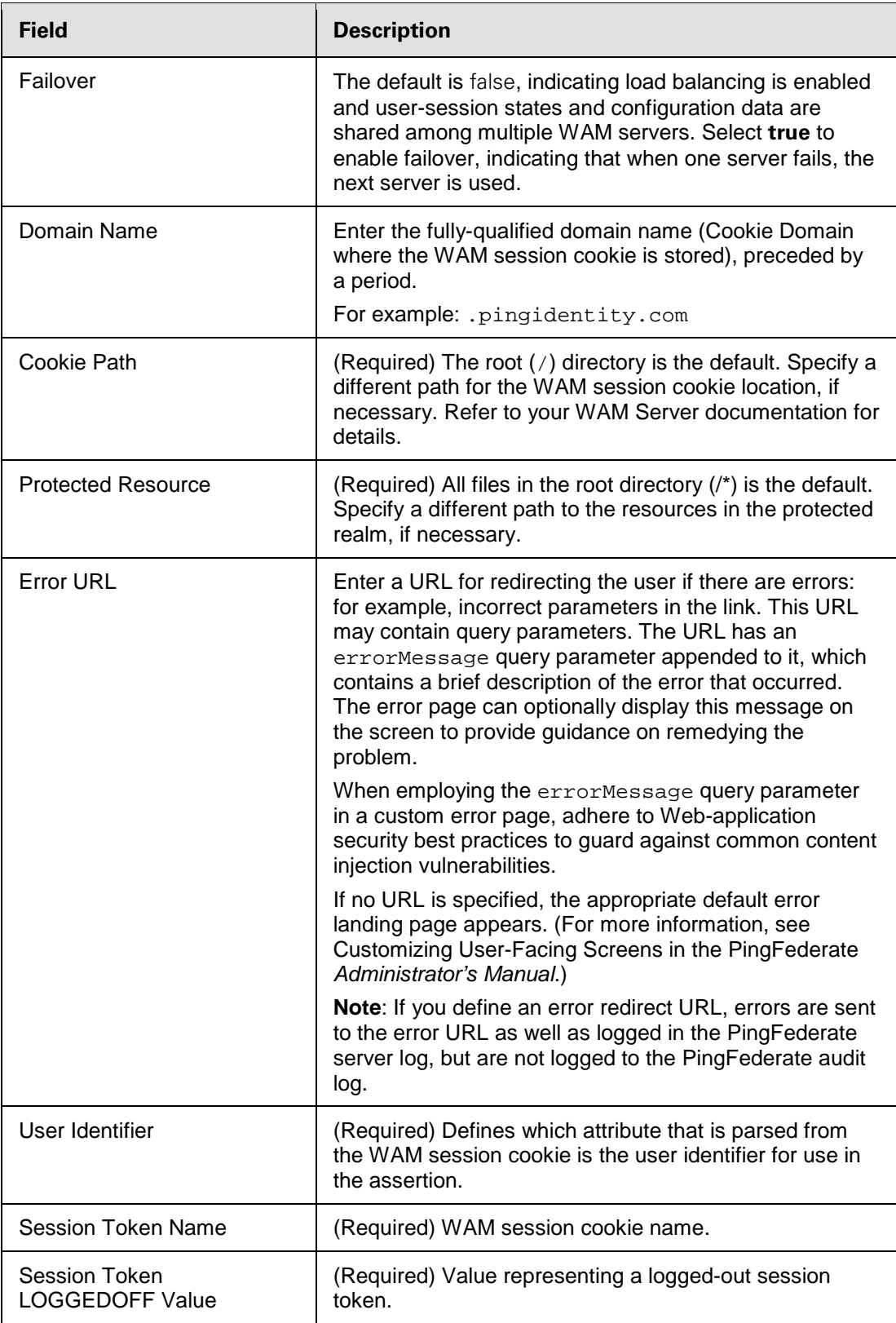

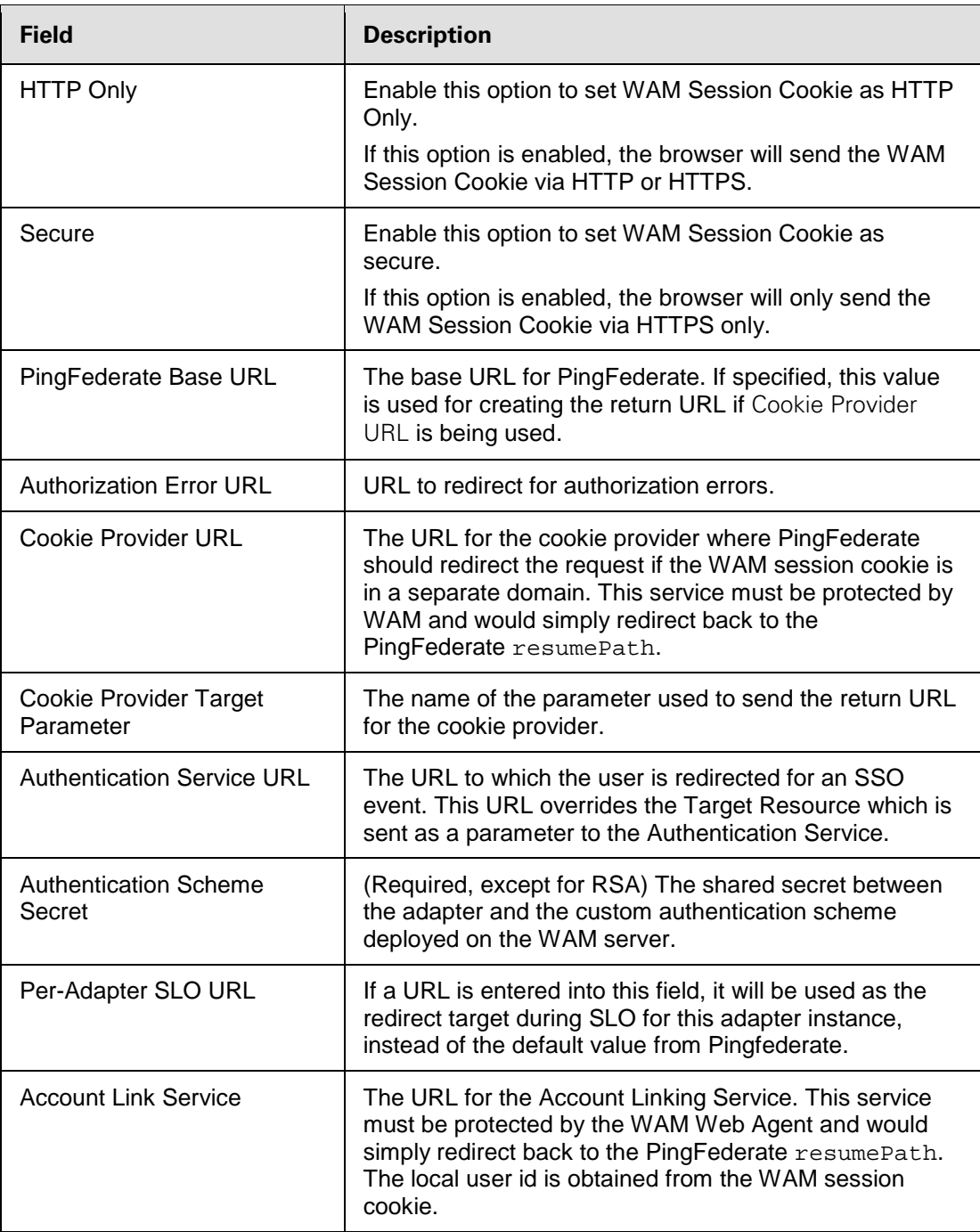

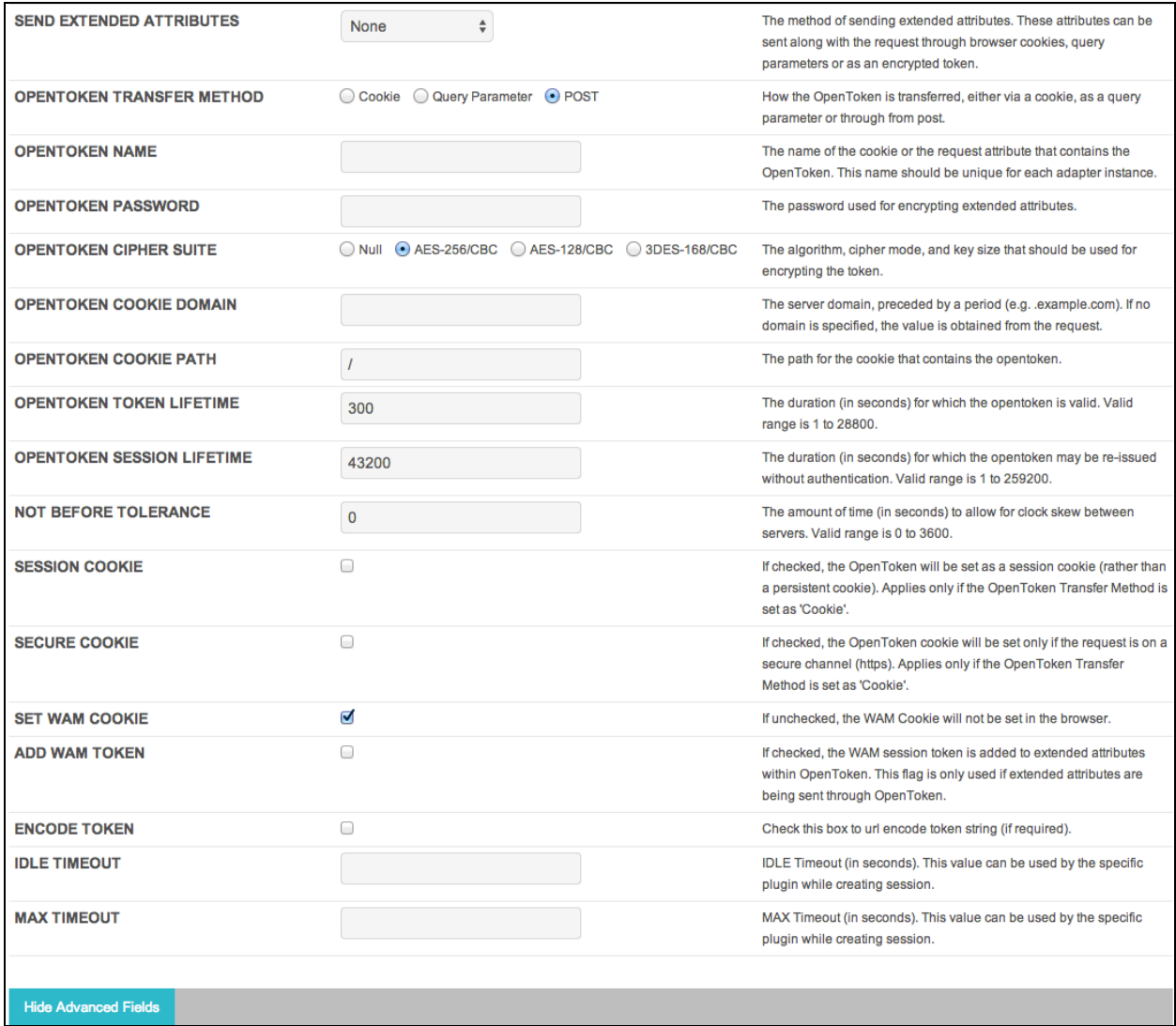

9. (Optional) Click **Show Advanced Fields** to configure the sending of extended attributes or to specify OpenToken configuration values or settings. For more information, see OpenToken Adapter Configuration in the PingFederate *Administrator's Manual*.

**Note:** If you want to configure the use of OpenToken as part of the WAM adapter configuration, then complete the fields as described on the screen and in the table below.

You can change default values or settings, depending on your network configuration and other requirements at your site.

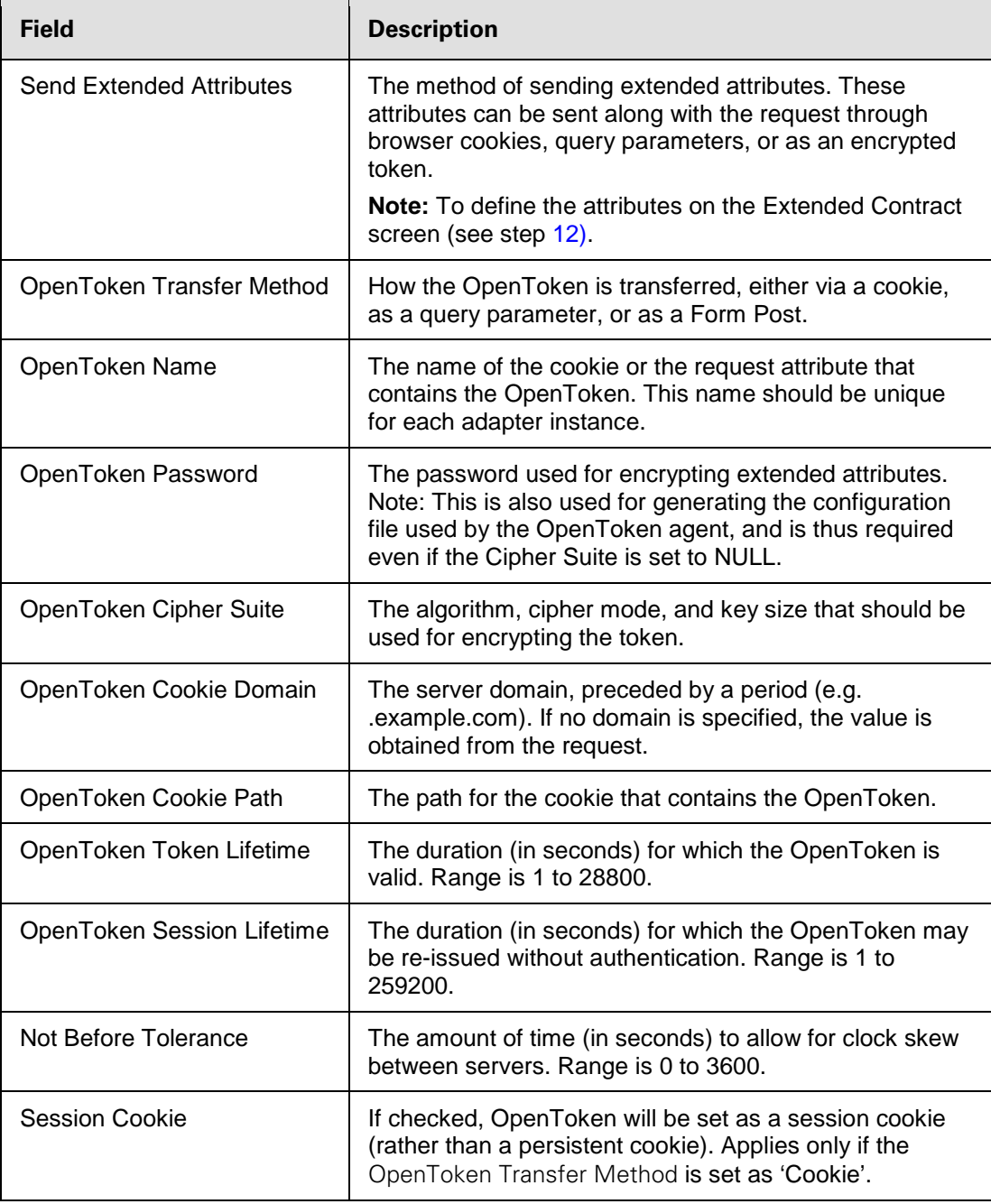

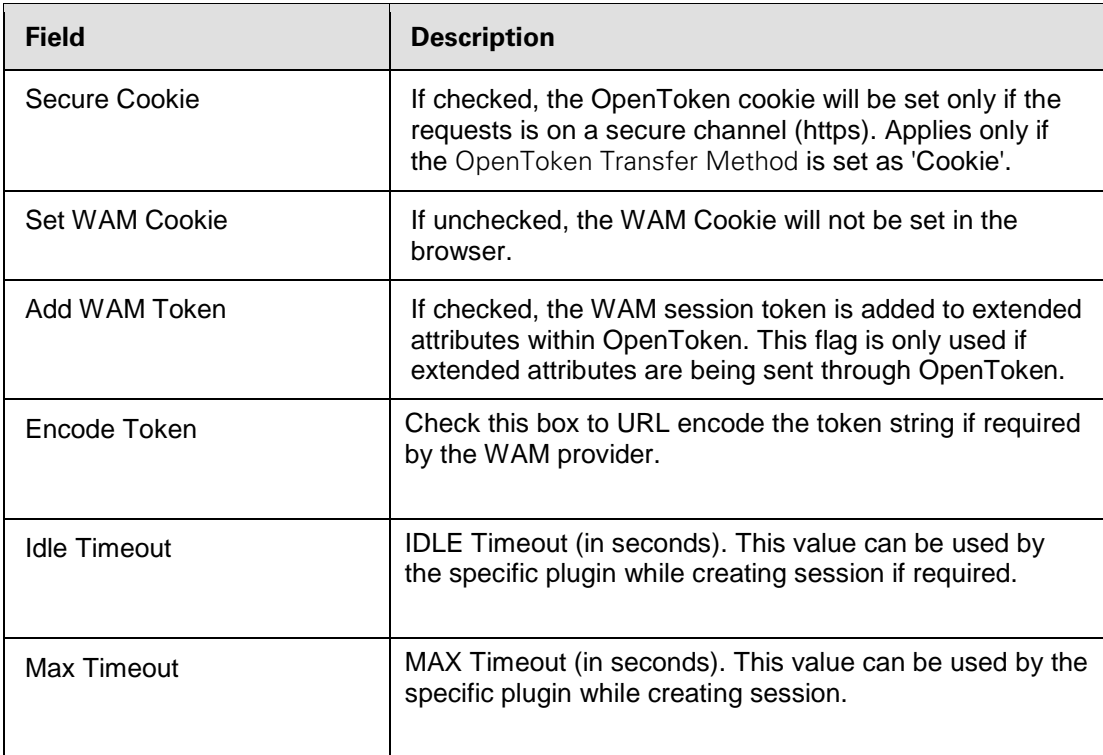

#### 10. Click **Next**.

11. On the Actions screen, click the **Test Connection** link to validate the WAM Configuration.

**Note:** If you are using an OpenToken Adapter Configuration, click the **Invoke Download** link and then click **Export** to download the agent-config.txt properties to a directory that is readable by the WAM Web Agent.

<span id="page-30-0"></span>12. (Optional) On the Extended Contract screen for a connection, configure additional attributes for the adapter. Any attributes configured in this step are added to the request header.

#### 13. Click **Next**.

14. On the Summary screen, verify that the information is correct and click **Done**. Then click **Save** to complete the adapter configuration.

#### **Creating a Custom Authentication Scheme for OAM**

The SP Adapter uses a custom authentication scheme when creating a WAM session and validates authentication requests coming from PingFederate. This section describes how to deploy the OAMcompatible Java-based PingFederate Custom Authentication Scheme.

1. From the <integration kit install dir>/dist directory, import the following file into the OAM:

PingCustomAuthPlugin.jar

The PingCustomAuthPlugin.jar file is a custom authentication scheme that supports OAM.

2. Configure your Access Server to use the custom authentication plug-in by creating or modifying a custom authentication scheme.

Refer to [Oracle Support documentation](http://docs.oracle.com/cd/E21764_01/doc.1111/e12491/authnapi.htm) for additional information.

**Note:** The secret you specify when creating the custom authentication scheme must match the secret stored in the PingFederate SP Adapter.

### <span id="page-31-0"></span>**SP Deployment Notes**

The following notes provide additional information for using the WAM Integration Kit as an SP:

• The WAM SP Adapter relies on a custom authentication scheme to validate the authentication request coming from the PingFederate SP Adapter. The secret specified in the SP Adapter is verified against the one configured with the scheme. You can create custom authentication schemes for specific WAM systems using their API.

The authentication scheme for OAM is included in the samples folder at the following location:

<integration\_kit\_install\_dir>/sdk/samples/oam/PingCustomAuthPlugin.java

• To support Account Linking, the Account Linking Service has to be implemented and then protected by the WAM Web Agent. This could be done as a JSP page that redirects back to PingFederate. The relative resumePath is sent as part of the request and the JSP page needs to create the absolute URL and redirect, as shown below.

```
<\frac{6}{6} String resumePath = request.getParameter("resumePath");
       if(resumePath != null) {
          resumePath = <PingFed_URL> + resumePath;
          response.sendRedirect(resumePath);
       }
%>
```
where <PingFed\_URL> is the fully-qualified URL of the PingFederate server.

resumePath is generated from PingFederate and intended for asynchronous communication between the adapter and the external application. The state is saved in PingFederate and processing is resumed when the application redirects to the resumePath.

The WAM SP Adapter retrieves the user information from the WAM session cookie and resumes SSO.

## <span id="page-31-1"></span>**Testing the SP Adapter**

You can test this adapter using the IdP Quick-Start Applications that ship with PingFederate 5.x-6.2. For PingFederate versions 6.3 and later, the Quick-Start Applications are available from the Ping Identity [download site](https://www.pingidentity.com/support-and-downloads/download.cfm?item=52670) (www.pingidentity.com/support-and-downloads).

Follow this procedure to verify adapter functions:

1. Set up PingFederate to run the IdP Application according to instructions in the PingFederate Quick-Start Guide.

- 2. Configure an instance of the WAM Adapter (see [Setting Up the SP Adapter](#page-21-0) on page [19\)](#page-21-0).
- 3. Reconfigure the IdP connection to use the WAM Adapter instance.

Delete the existing adapter instance for the connection and map the WAM Adapter instance in its place. See Configuring Adapter Mapping and User Lookup in the PingFederate *Administrator's Manual* for detailed information.

- 4. From the Main Menu, click **Adapters** under My SP Configuration.
- 5. Protect a Web page using the WAM Web Agent.
- 6. On the same Web server, create an unprotected Web page with a hyperlink to PingFederate's SPinitiated SSO endpoint in the following format:

```
http[s]://<PF_host>:<port>/sp/startSSO.ping
?TargetResource=<protected_resource>
&PartnerIdpId=<connection_id>
```
where:

- <PF\_host> is the machine running the PingFederate server.
- <port> is the port (default value: 9031).
- <protected\_resource> is the Web page protected in the previous step.
- <connection\_id> is the Connection ID of the IdP connection.
- 7. Click the SSO link on the unprotected Web page.

You should arrive at the IdP Quick-Start Application's login page.

8. Add at least one of the users in the username drop-down list to the WAM Server.

Refer to your WAM platform documentation for more information.

Alternatively, you can add users already in the WAM Server to the Quick-Start Application's userproperties file.

9. On the IdP Application's login page, log in with a username managed by your WAM platform.

You should be redirected to a WAM platform-protected Web page. Independently, you can view cookies from your browser to see that a WAM session cookie has been created.